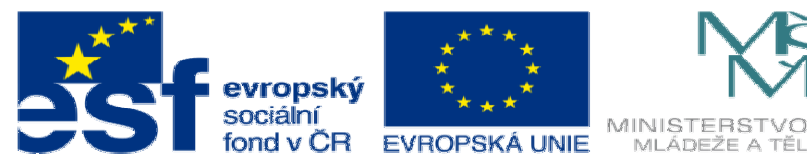

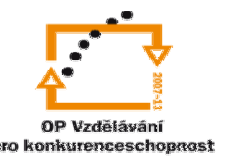

INVESTICE DO ROZVOJE VZDĚLÁVÁNÍ

## **DUM08 téma: Ur**č**ení nosníku pomocí nadstavby solidworks**

## **ze sady: 3 tematický okruh sady: P**ř**ípravek a m**ěř**idlo**

**ze šablony: 05 Technologické cvi**č**ení** 

**Ur**č**eno pro : 3 a 4 ro**č**ník** 

**vzd**ě**lávací obor: 23-41-M/01 Strojírenství Vzd**ě**lávací oblast: odborné vzd**ě**lávání** 

**Metodický list/anotace: VY\_32\_INOVACE\_05308ml.pdf** 

 **Zpracoval: Ing. Bohuslav Kozel SPŠ a VOŠ Kladno** 

## DUM 08 Určení nosníku pomocí nadstavby Solidworks

Pomocí nadstavby Solidwors můžeme navrhovat normalizované profily – tyto profily využijeme v technologickém cvičení

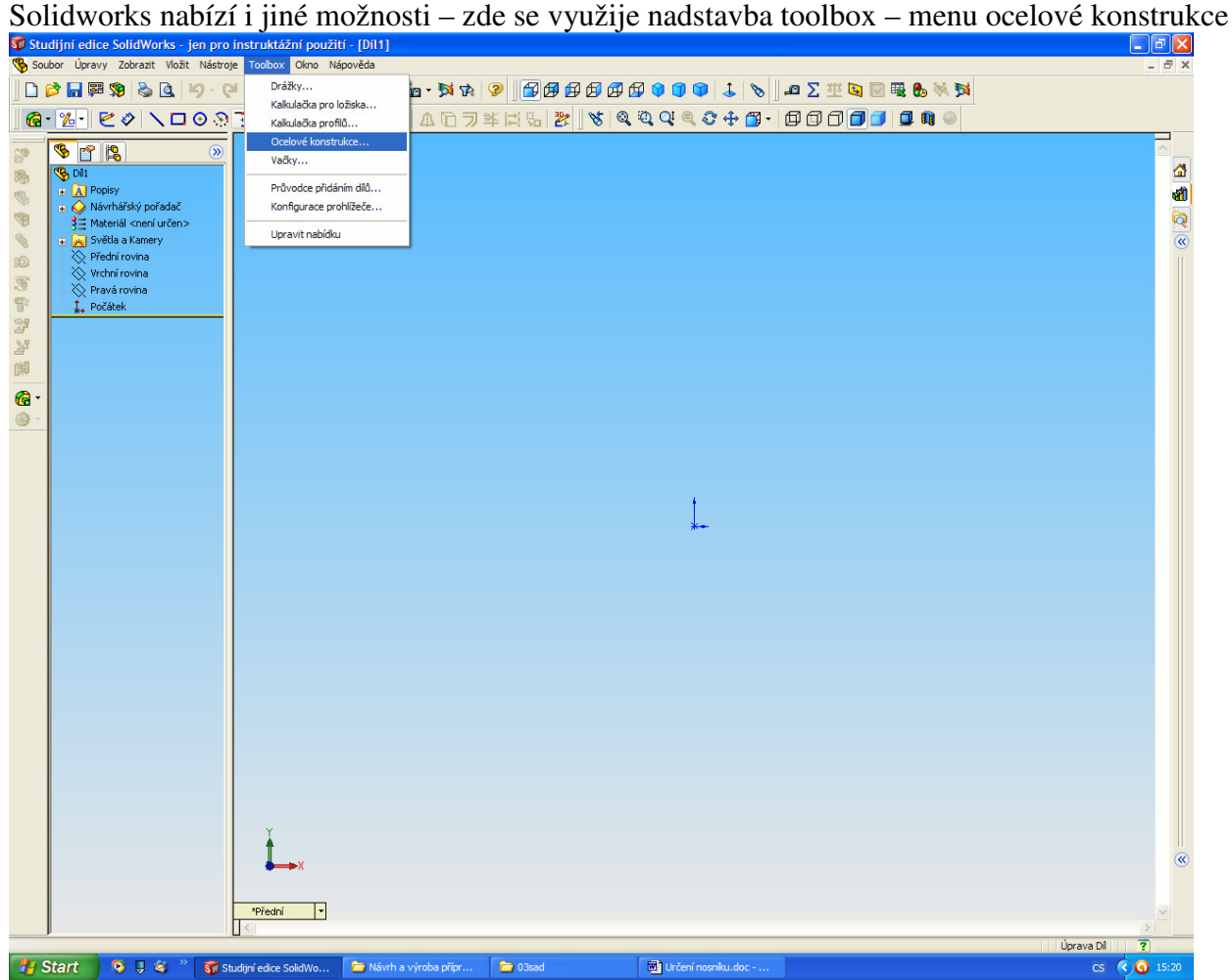

Vyberte normu ISO a profil C a vyhledejte svoji velikost

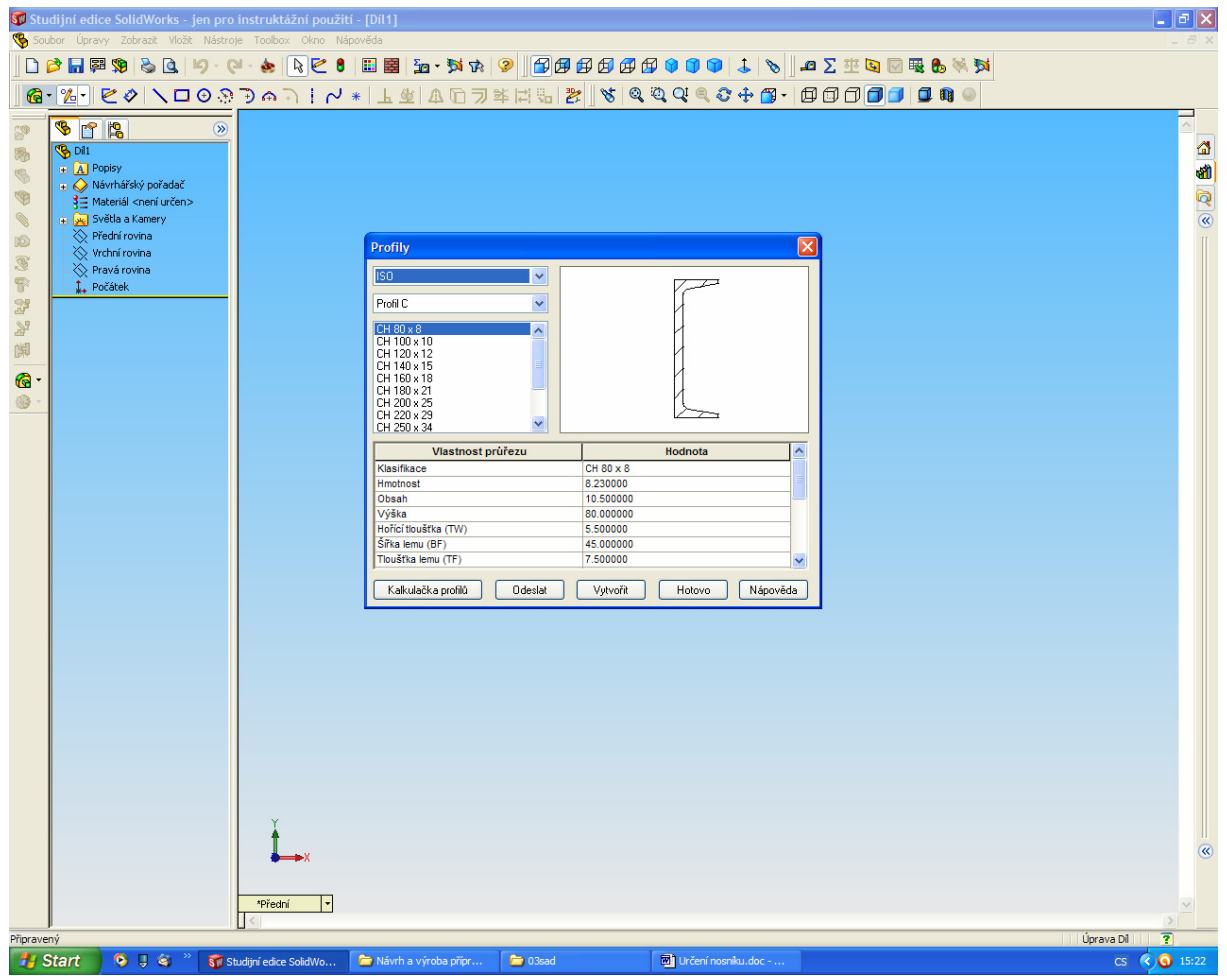

V start 8 8 % Soudy dece soldwow. Bushelm a výroba přev. Bushelm Bushelm Bushelm aniel doce w Bushelm V připojené tabulce se nechají zjistit rozměry a mechanické hodnoty. Po vytvoření se vygeneruje skica profilu

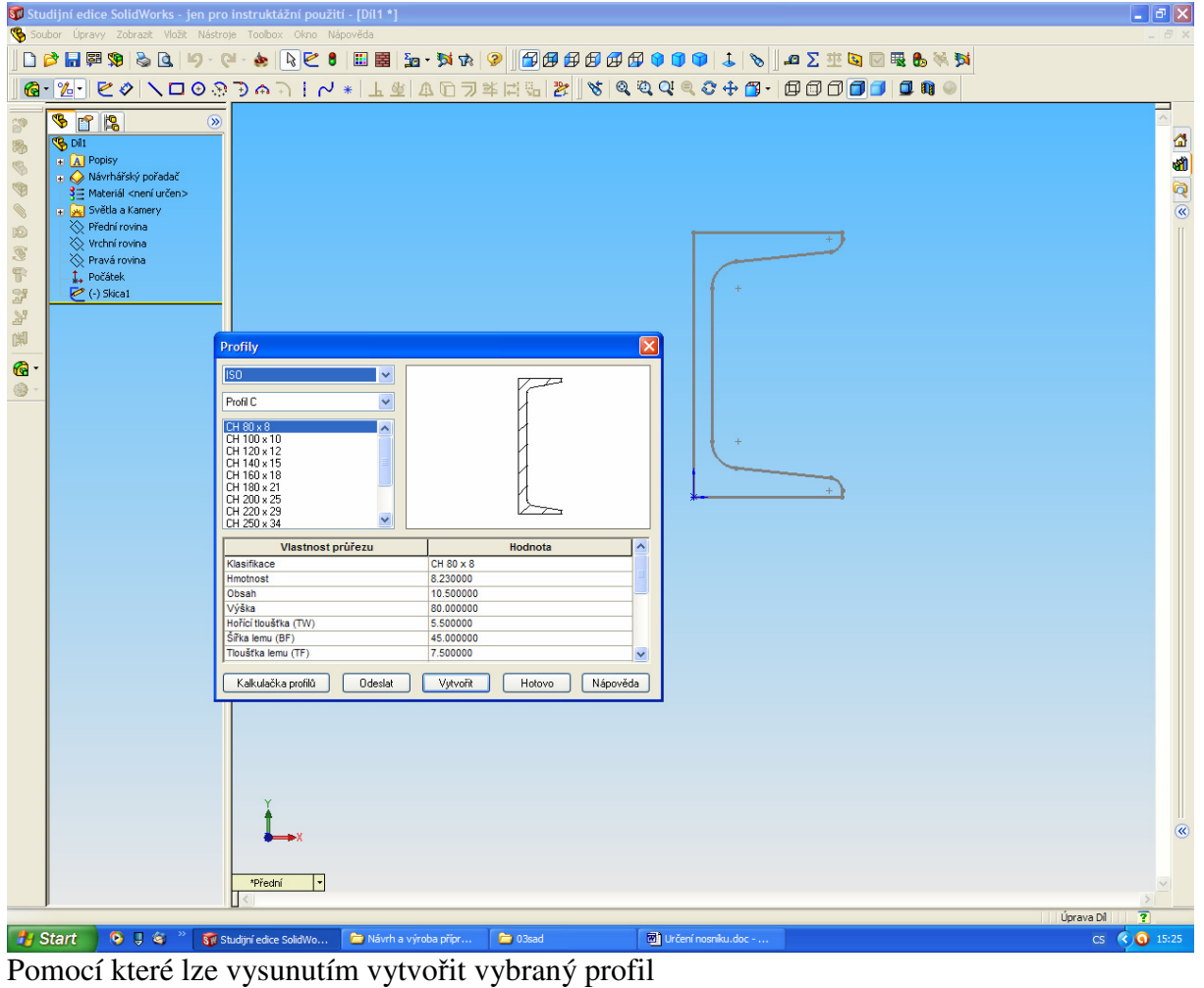

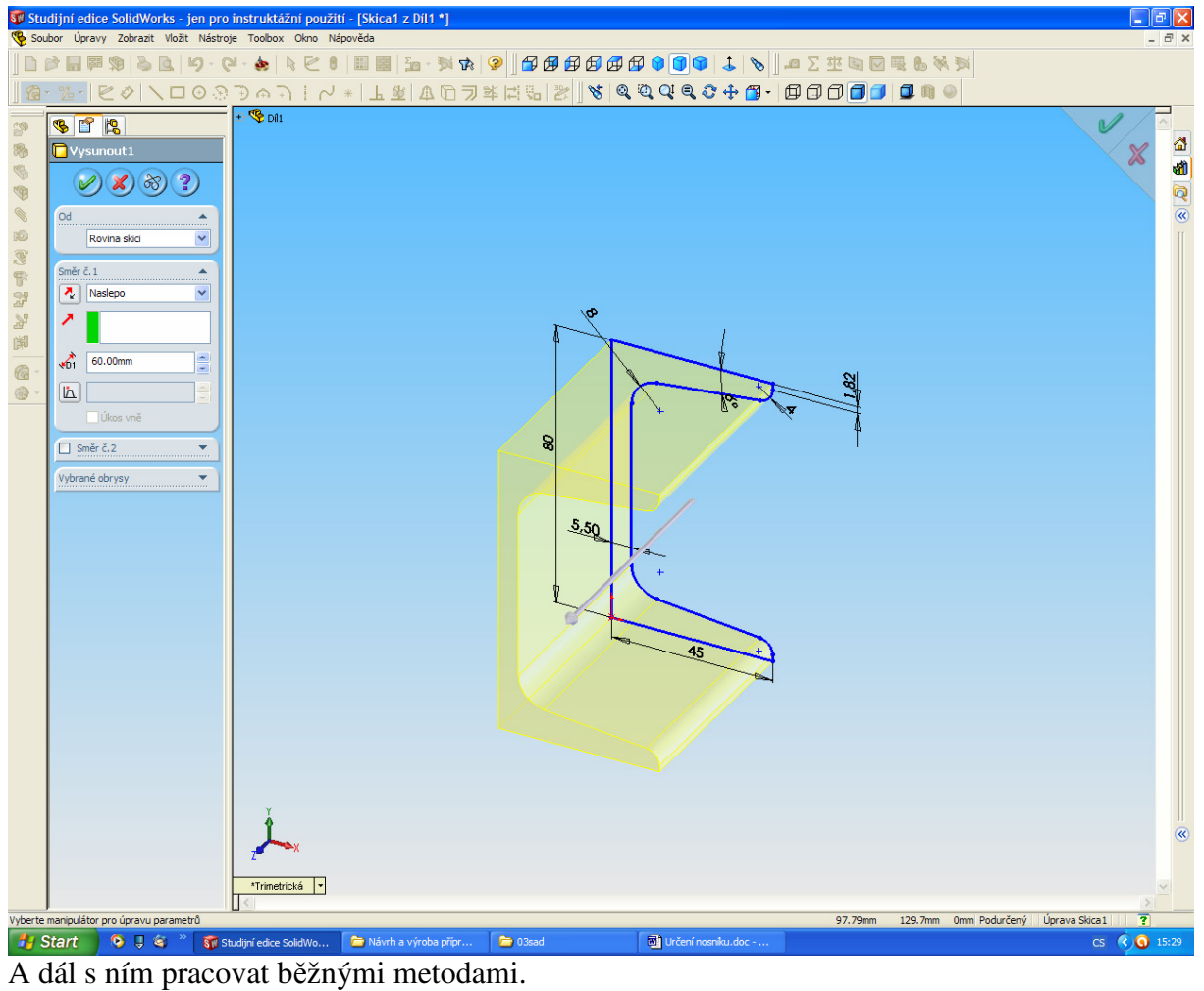

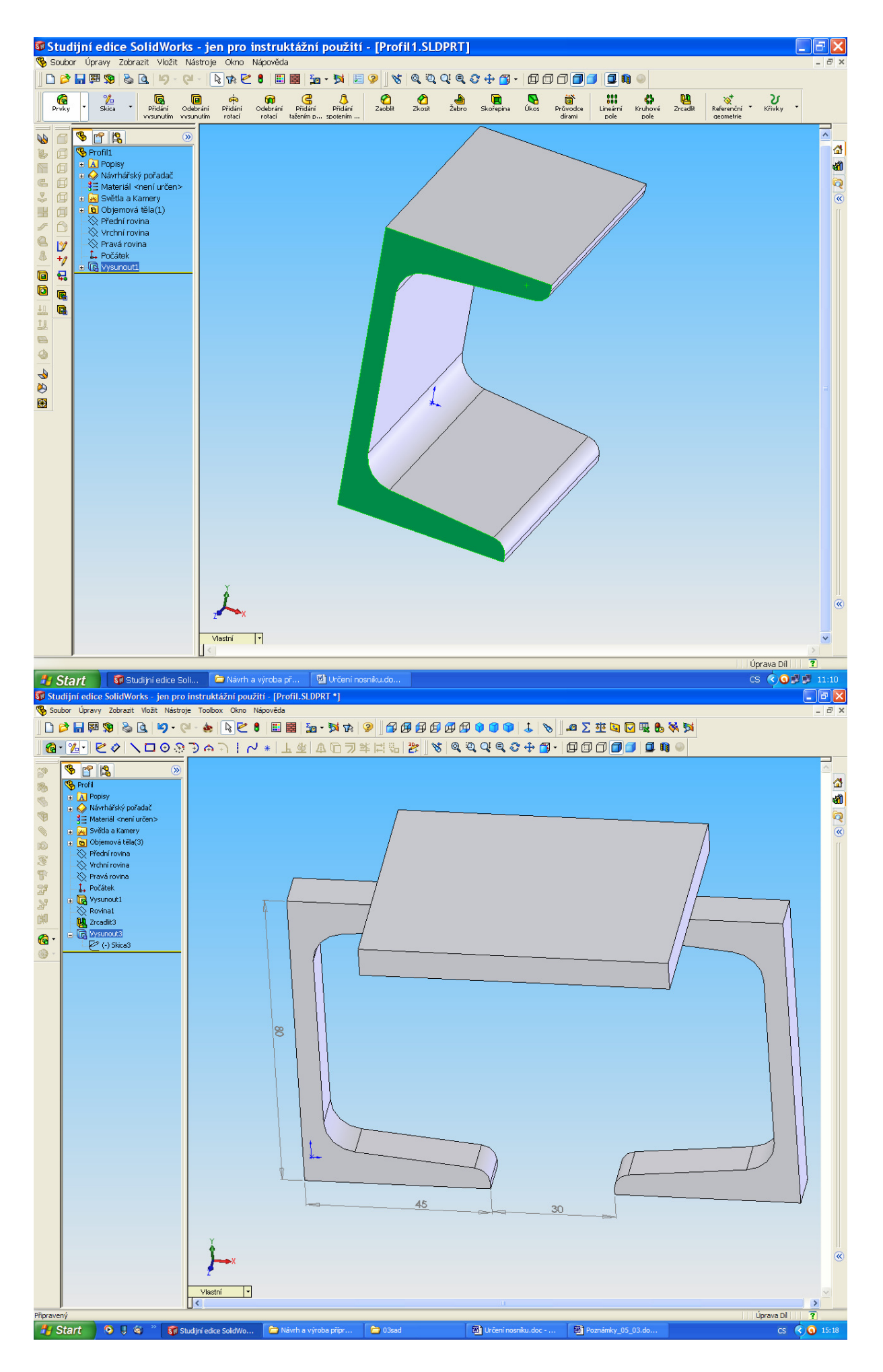